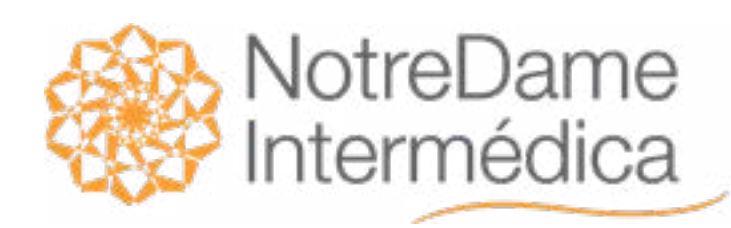

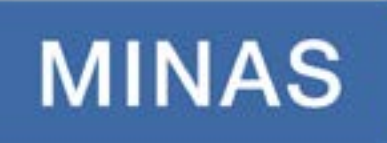

# AGORA, NÓS<br>SOMOS TODOS **GNDI MINAS**

VOCÊ PODE CONTAR COM A GENTE **DÚVIDAS FREQUENTES** 

## **COMECE POR AQUI**

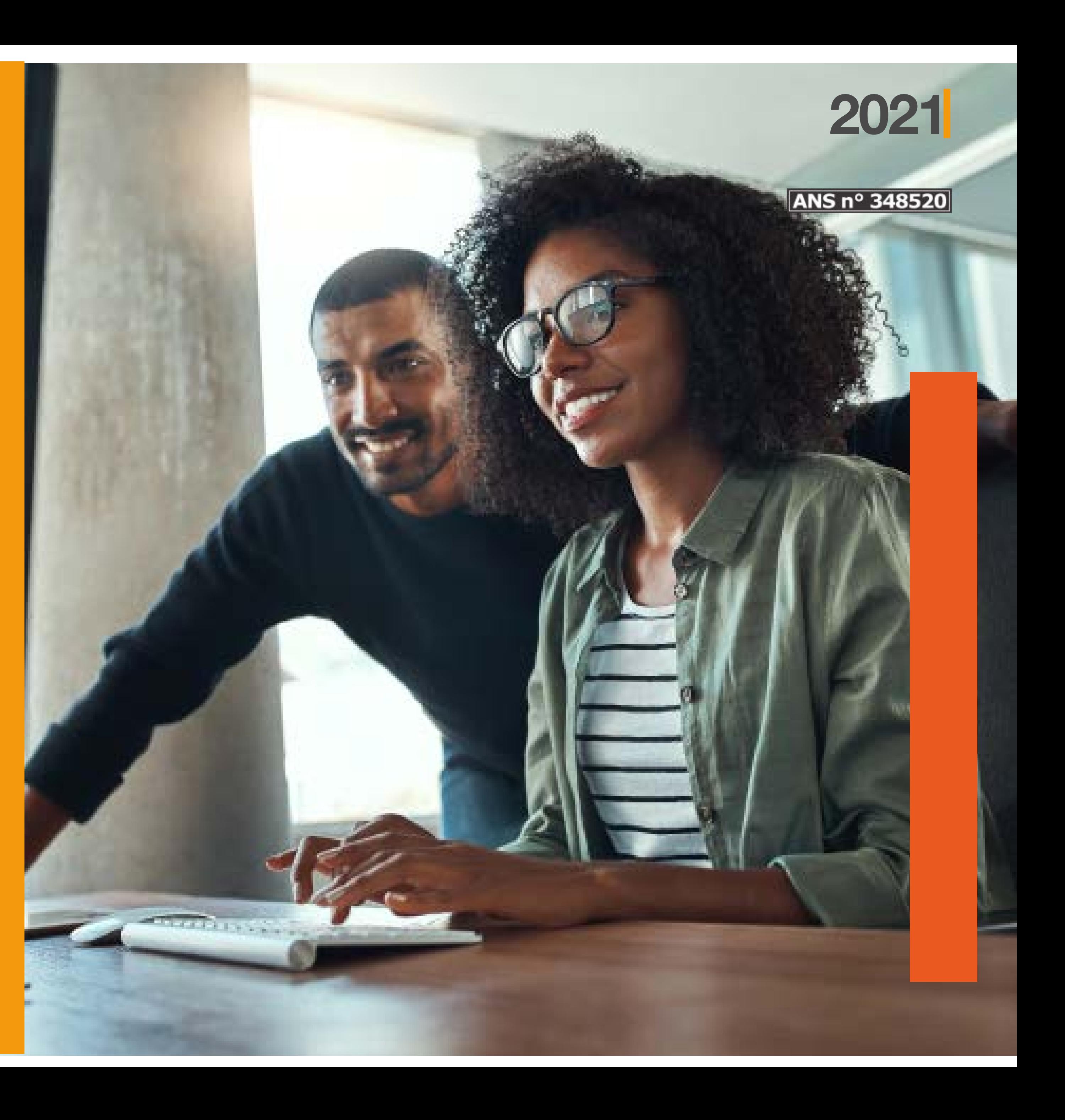

<span id="page-1-0"></span>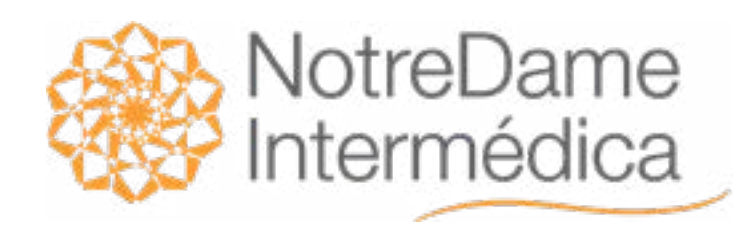

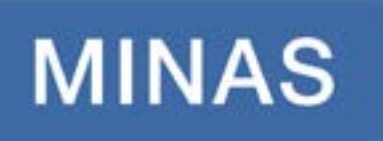

## **Encontre a** gente nos seguintes canais:

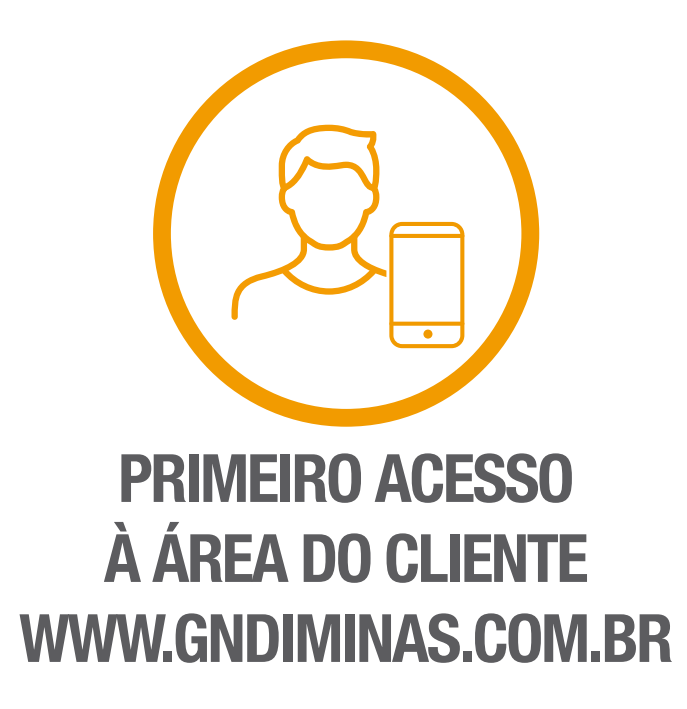

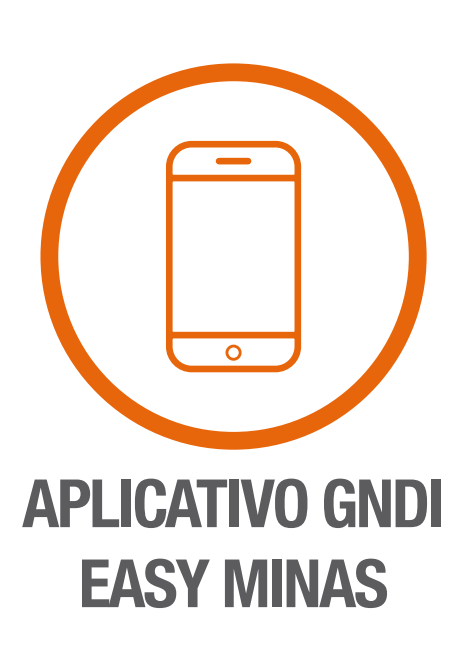

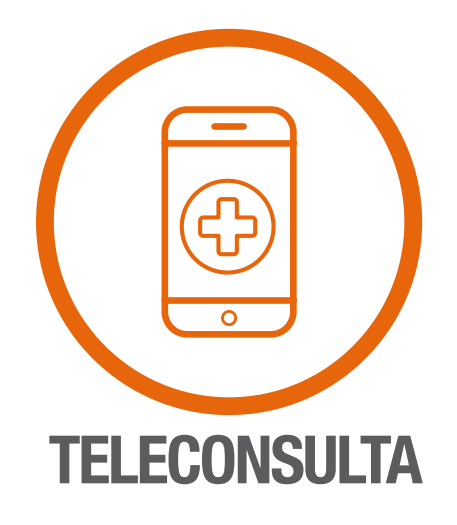

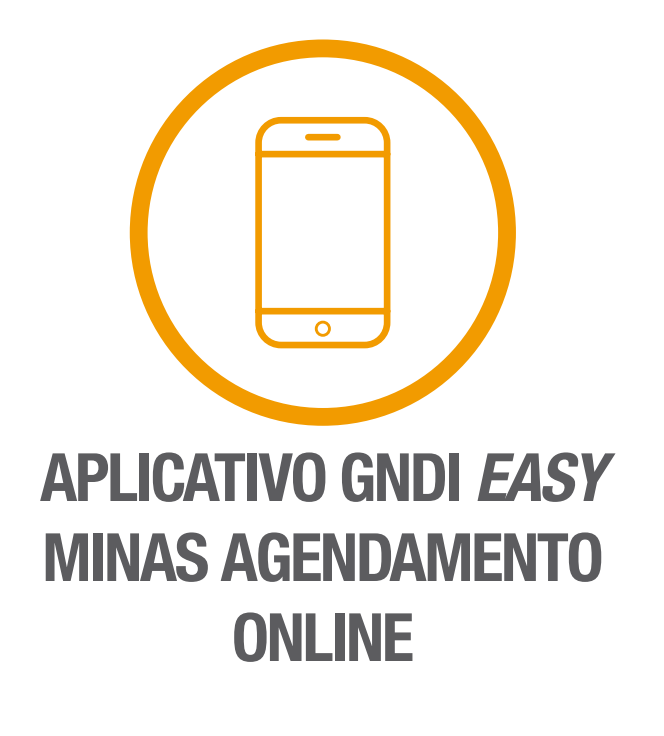

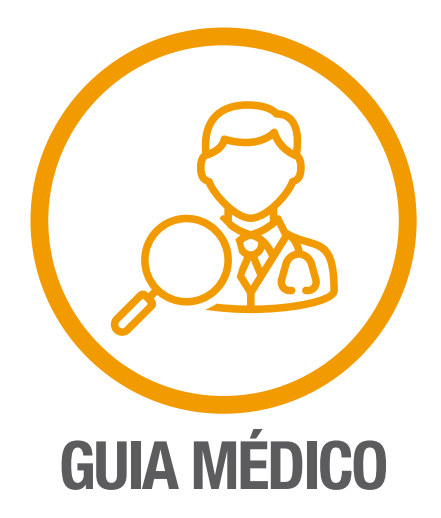

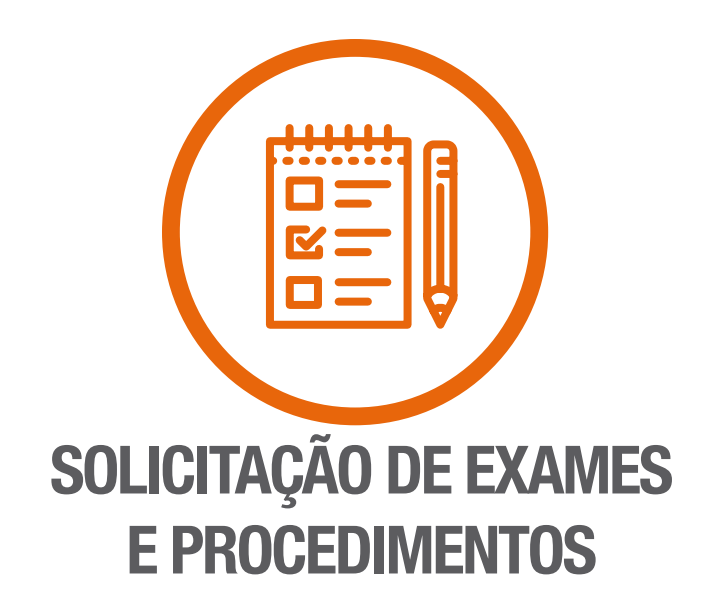

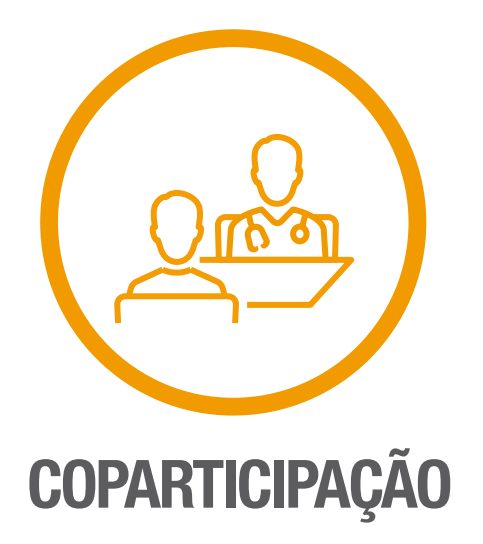

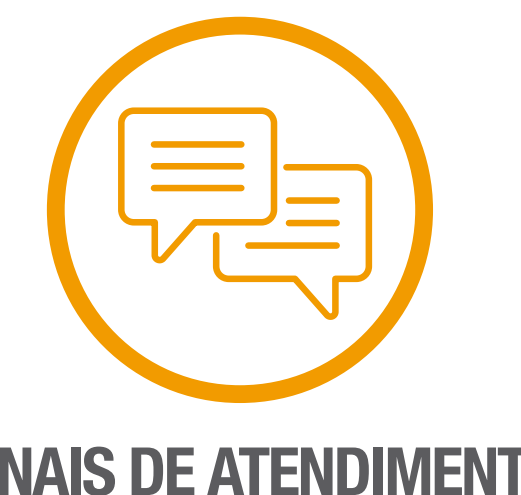

**CANAIS DE ATENDIMENTO** AO BENEFICIÁRIO

<span id="page-2-0"></span>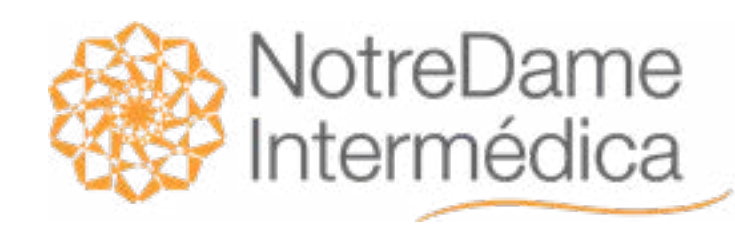

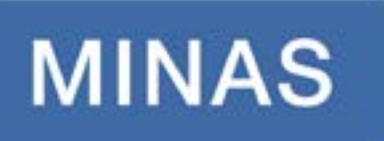

## Primeiro Acesso à Área do Cliente no site www.gndiminas.com.br

Para ter acesso a mais informações relacionadas ao seu contrato e aos nossos serviços online, faça login na área exclusiva para clientes, [clicando aqui.](https://www.gndiminas.com.br/cliente/primeiro-acesso)

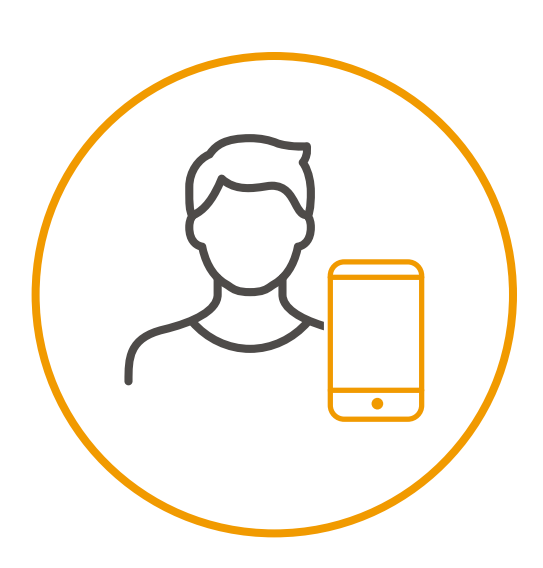

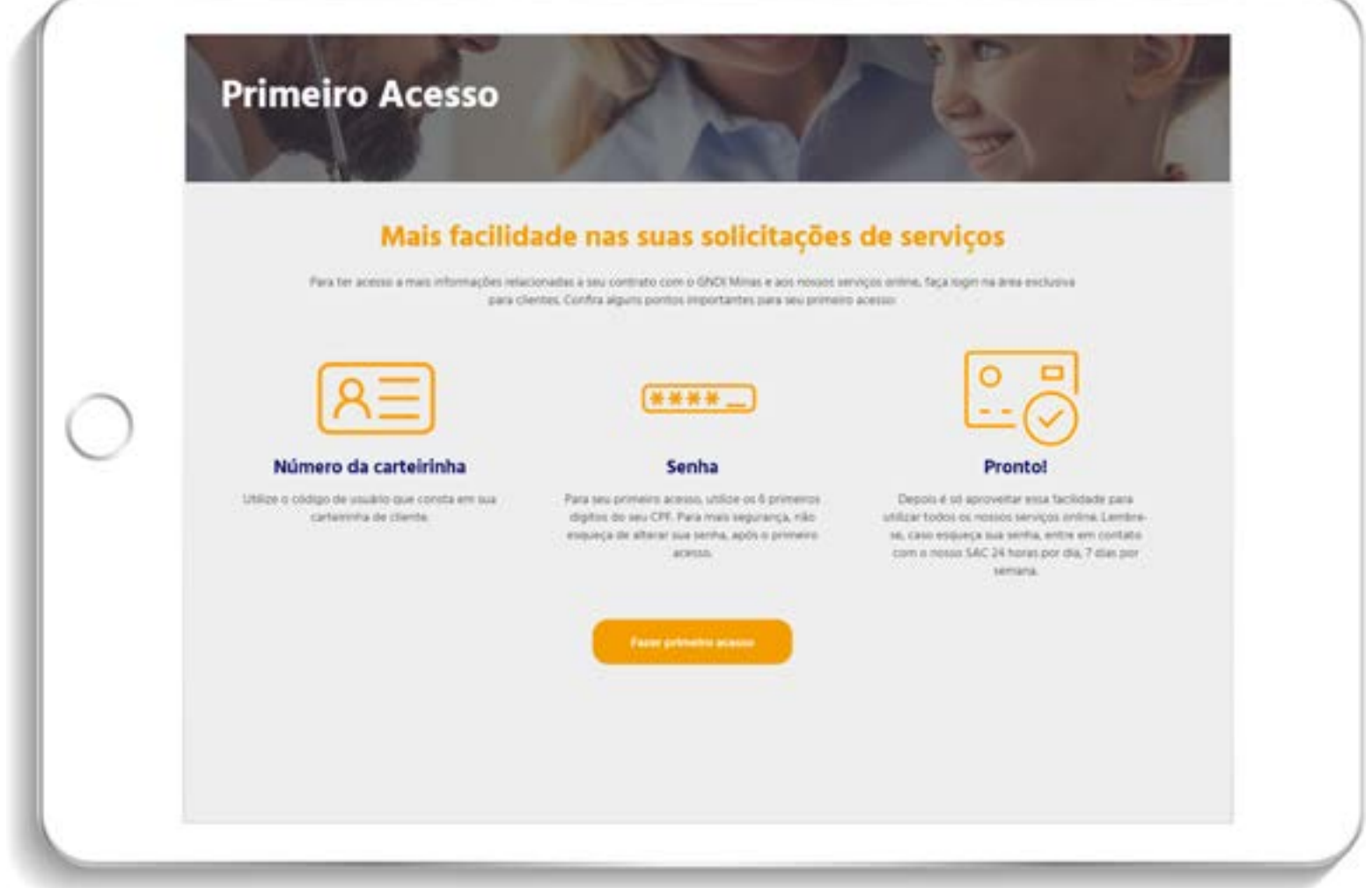

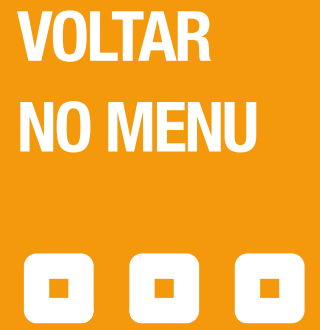

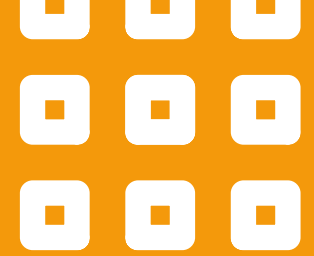

No login, utilize o código do usuário que consta em sua carteirinha de cliente. Na senha, utilize os 6 primeiros dígitos do seu CPF.

Depois, altere-a para alguma outra de sua preferência.

Depois é só aproveitar essa facilidade para utilizar todos os nossos serviços online!

Lembre-se: caso esqueça sua senha, entre em contato com o nosso SAC, disponível 24 horas por dia, 7 dias por semana.

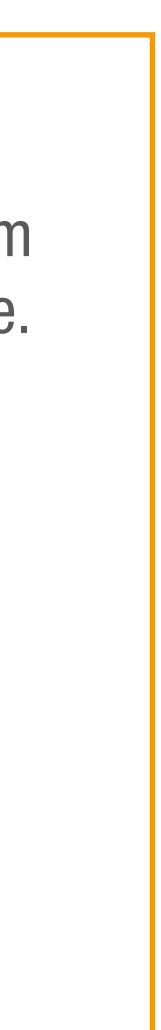

<span id="page-3-0"></span>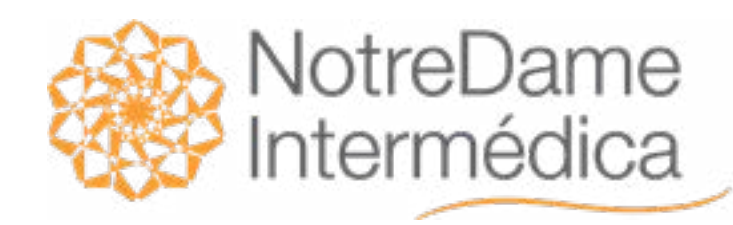

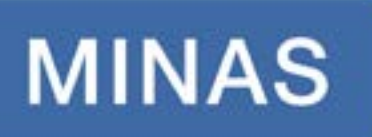

## Aplicativo **GNDI Easy Minas**

Dinâmico, completo e fácil de usar, o aplicativo GNDI Easy Minas foi criado para trazer praticidade e facilidade para o seu dia a dia.

VOLTAR NO MENU

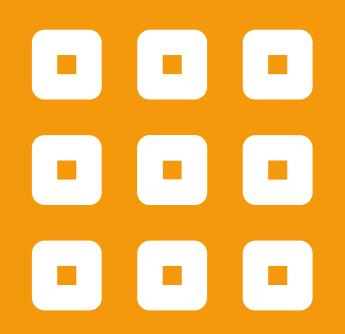

#### Veja o que dá para fazer no APP:

 • Consultar e atualizar os dados do titular e dependentes (como: e-mail, telefone e senha);

• Consultar a rede credenciada, as especialidades e seus prestadores, as unidades, endereços e telefones;

- Conferir demonstrativos de imposto de renda, extratos de coparticipação e quitações de débitos;
- Acompanhar suas autorizações com facilidade e conferir suas guias;
- Ter acesso a sua carteirinha 100% online para utilizar em todos os seus atendimentos.

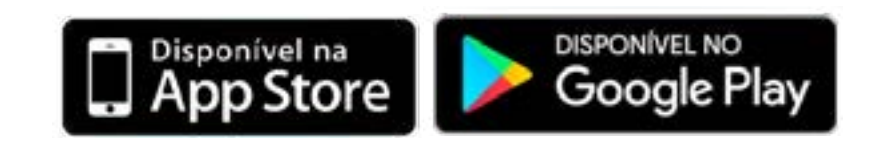

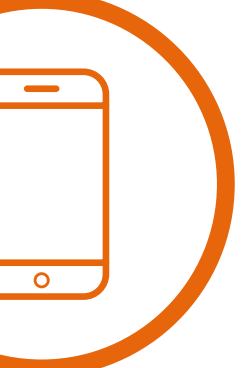

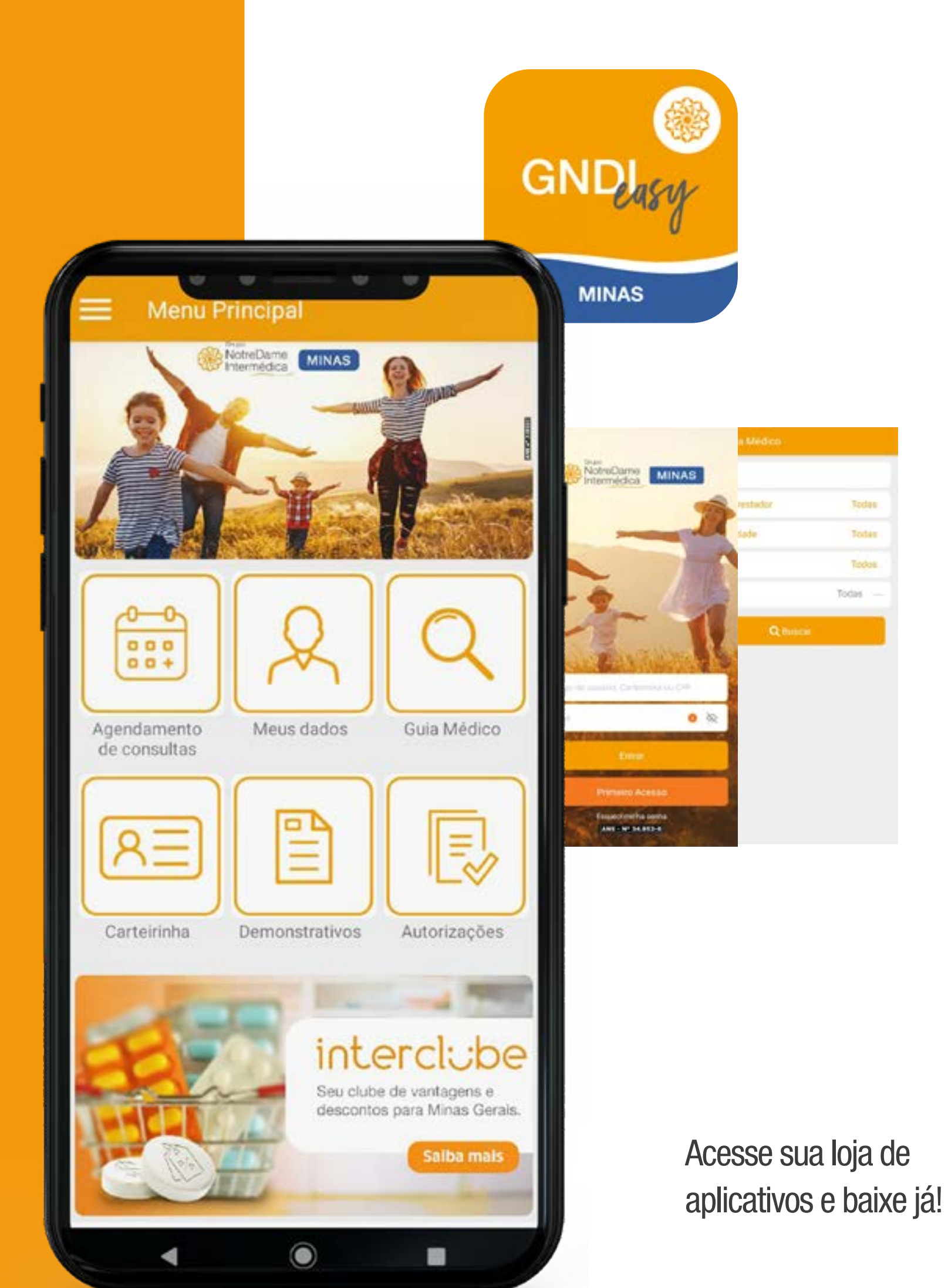

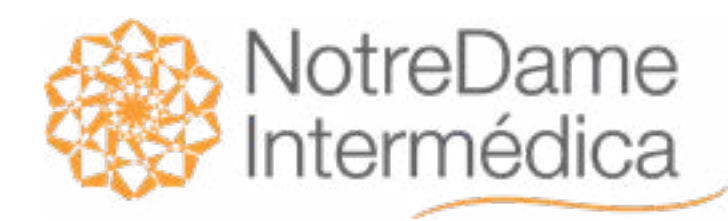

## **MINAS**

## Aplicativo **GNDI Easy Minas**

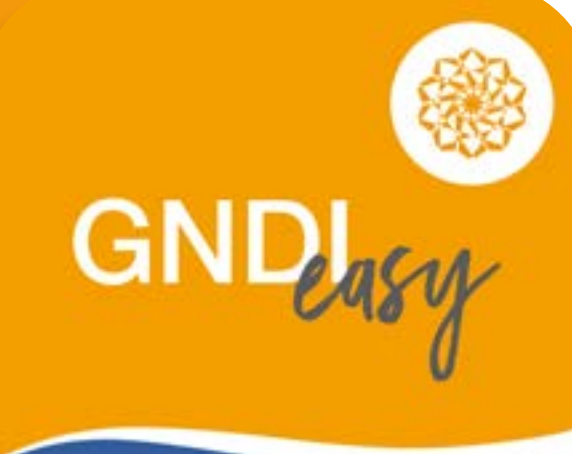

**MINAS** 

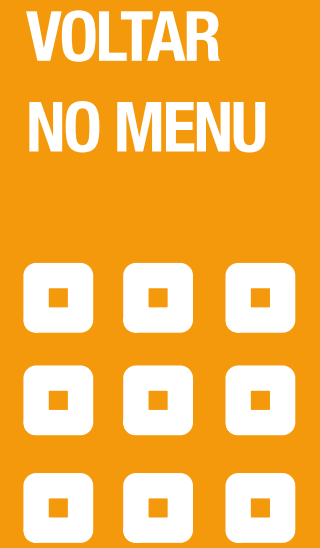

Ele está disponível – gratuitamente - nas lojas de aplicativos Google Play ou App Store. Basta procurar por 'GNDI easy Minas' na aba de pesquisa e instalar.

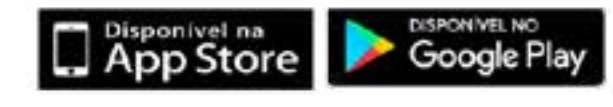

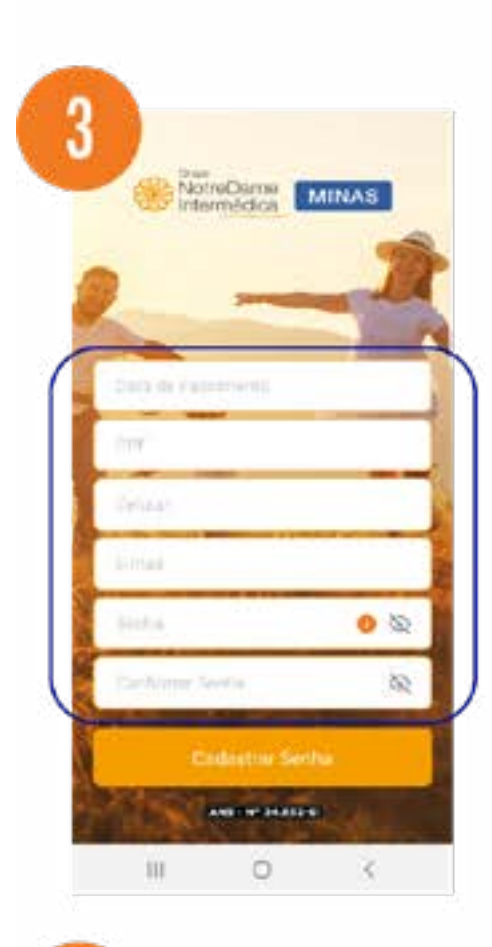

Se o beneficiário nunca acessou o aplicativo: faça o cadastro clicando em "Primeiro Acesso".

Deverá preencher os dados solicitados e cadastrar a sua senha;

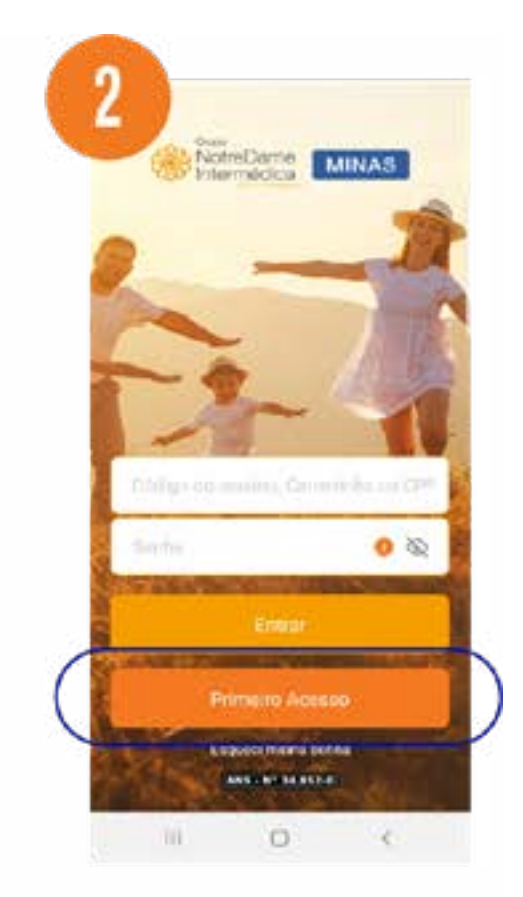

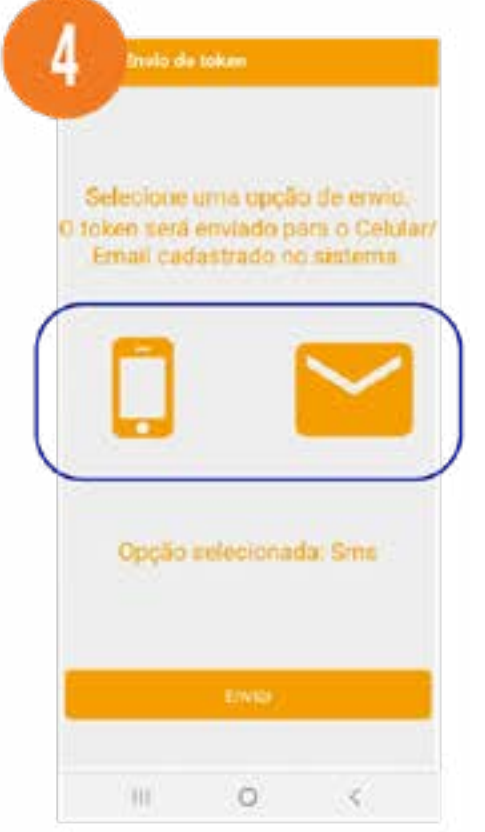

O beneficiário deverá escolher uma das opções para envio do token de validação da nova senha.

relecione uma opção de envio. taken será enviado para o Celular<br>Email cadastrado no sistema Oppšc selecionada: Email  $\gamma=30000$  .  $\begin{array}{ccccccccccccccccc} \text{III} & & \text{O} & & \times & & \end{array}$ 

Após o recebimento do token ele deverá preencher no local indicado e clique em "Validar Token".

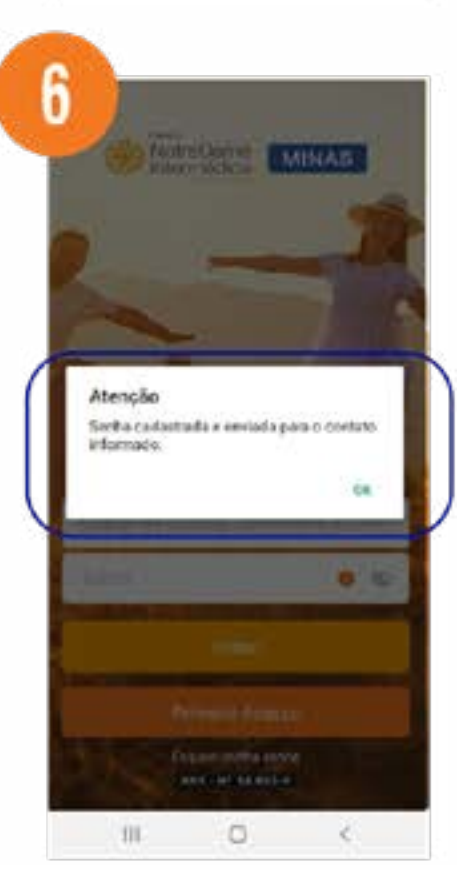

Pronto! Agora é só o beneficiário acessar o aplicativo realizando o login, com o código do usuário ou CPF e a senha que você criou.

Ao ser instalado, o beneficiário deverá fazer o login com o número da sua carteirinha nova, código do usuário ou CPF, senha e terá acesso a diversas vantagens na palma da sua mão.

<span id="page-5-0"></span>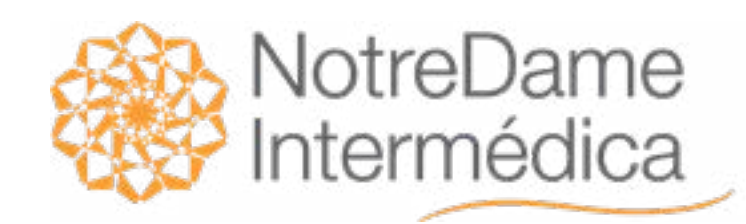

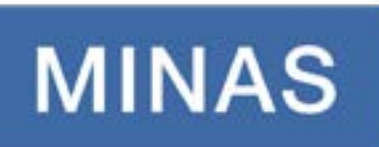

## **Teleconsulta**

VOLTAR NO MENU

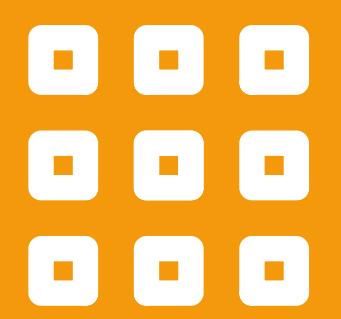

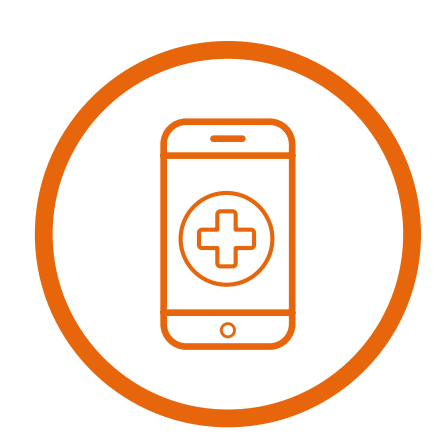

Receba atendimento médico de onde estiver, pelo celular, tablet ou computador. O agendamento da consulta é realizado por meio do site ou aplicativo GNDI Easy Minas – Agendamento Online.

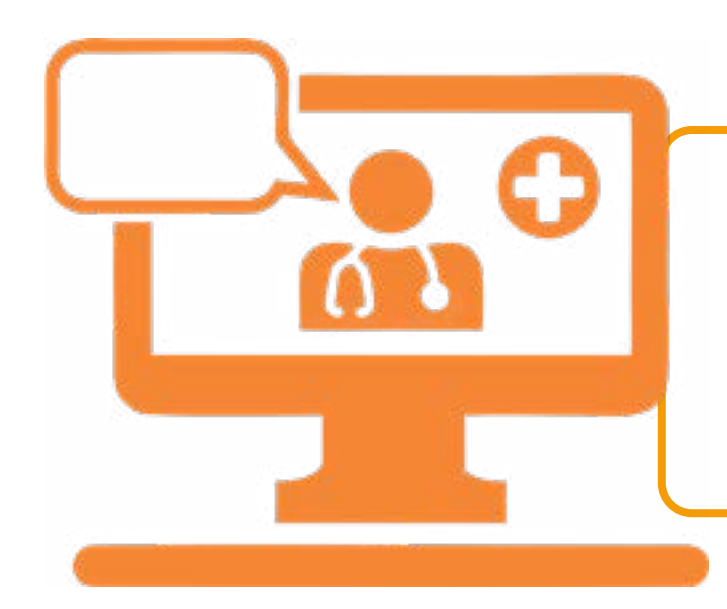

Pelo computador, faça agendamento em: [www.gndiminas.com.br/cliente/marcar-consulta](http://www.gndiminas.com.br/cliente/marcar-consulta)

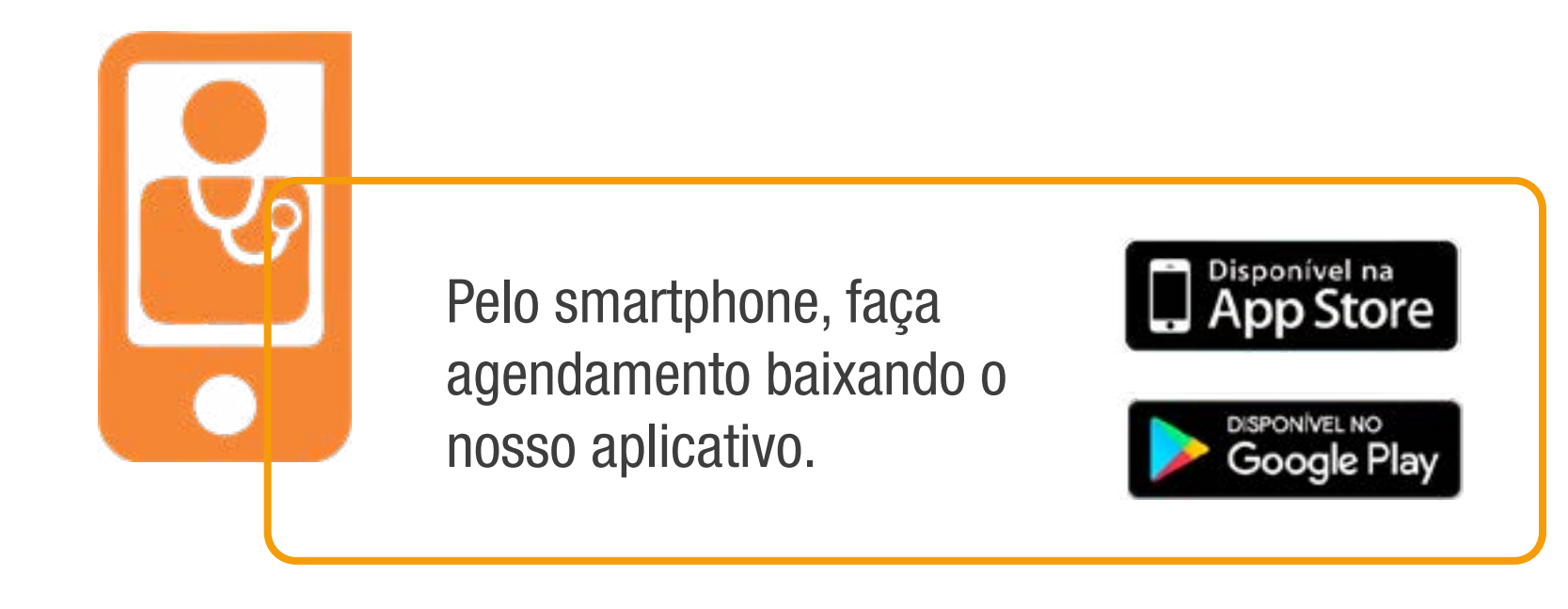

\*Consulte nossas condições.

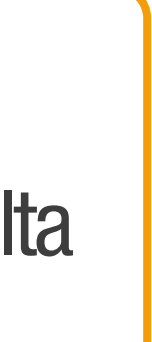

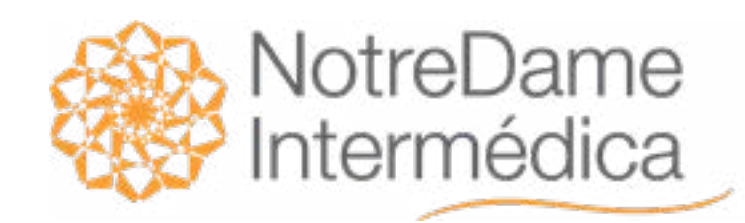

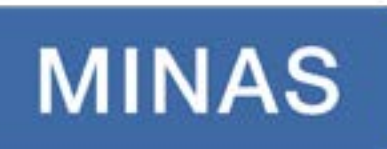

## **Teleconsulta**

VOLTAR NO MENU

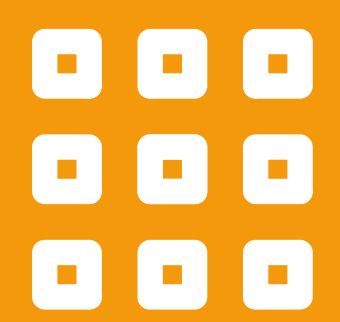

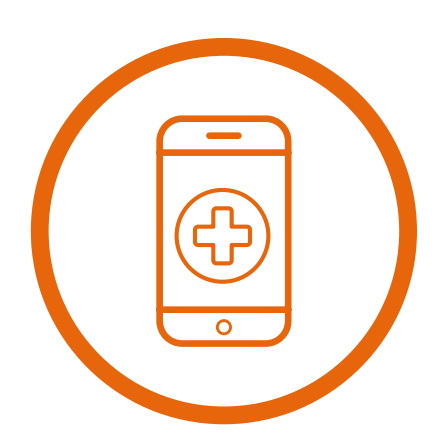

## Quais especialidades posso ser atendido pela Teleconsulta?

Clinica Médica, Endocrinologia, Geriatria, Medicina da Família, Neurologia, Nutrição, Pediatria e Psicologia.

## Como acessar a vídeo chamada?

No dia da consulta, 5 minutos antes do horário marcado, será encaminhado um link para acesso a plataforma.

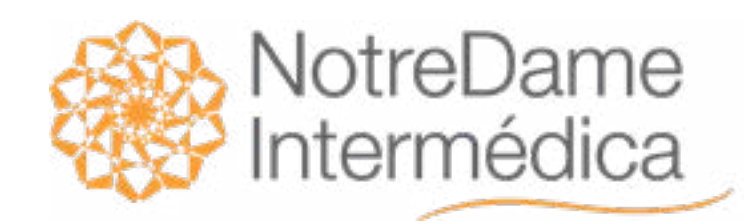

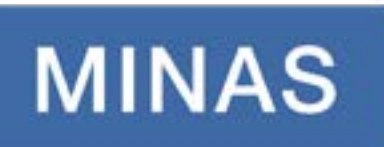

## **Teleconsulta**

VOLTAR NO MENU

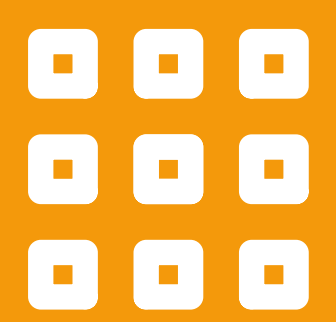

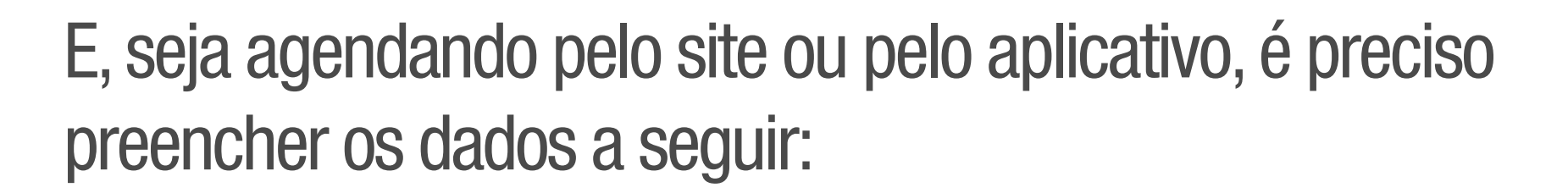

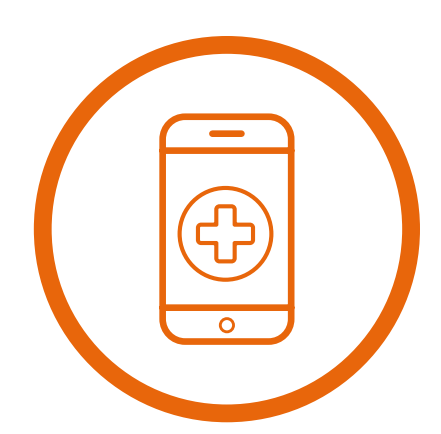

#### Na opção Onde?,

#### Na opção Para quê?, B C

selecione Qualquer cidade da área de abrangência do meu convênio;

Na opção Para qual Profissional?, (Opcional)

selecione o nome do profissional.

selecione o tipo de profissional, atendimento e o tipo de atendimento.

#### Após logar, clique em Pesquisa de Horários A

e você será redirecionado para a página de agendamentos.

#### Na opção Para qual especialidade?,

selecione a especialidade que deseja;

#### D Experimental control of the control of the control of the control of the control of the control of the control of the control of the control of the control of the control of the control of the control of the control of t

## Clique em Pesquisar

para escolher o horário e data de sua preferência;

F

Para finalizar, você receberá um e-mail com orientações e o link para acesso à sua consulta!

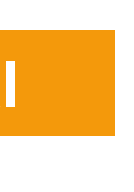

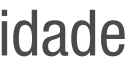

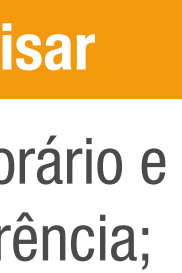

<span id="page-8-0"></span>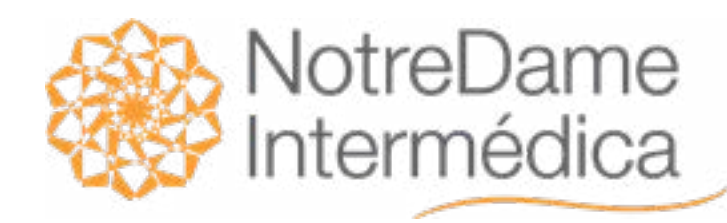

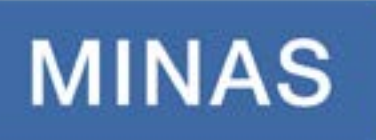

## Aplicativo GNDI Easy Minas Agendamento Online

VOLTAR NO MENU

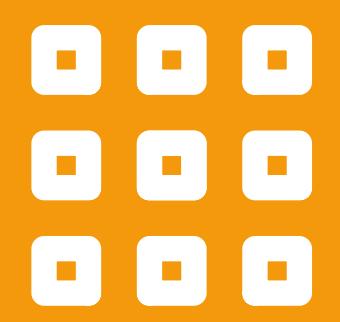

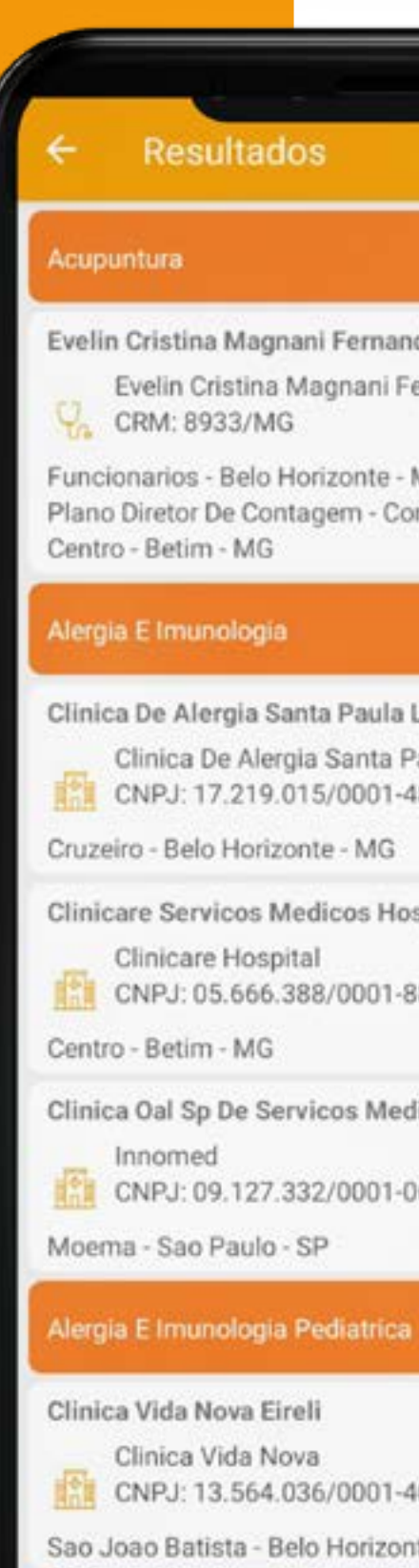

 $\blacktriangleleft$ 

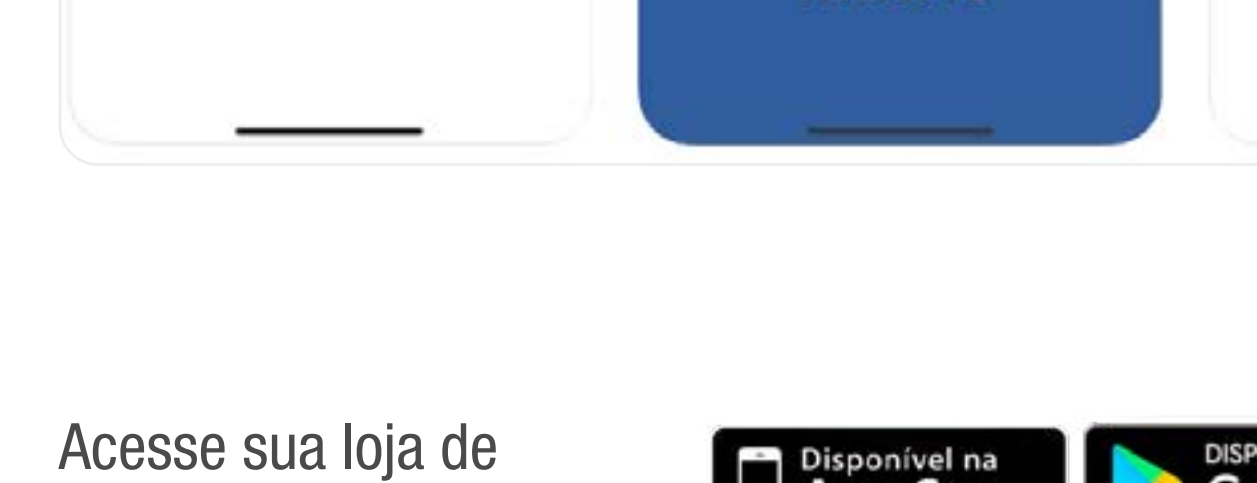

aplicativos e baixe já!

(参

 $\begin{array}{c}\n\overrightarrow{0} \\
\overrightarrow{0} \\
\overrightarrow{0} \\
\overrightarrow{0}\n\end{array}$ 

Agendamento de consultas

**MINAS** 

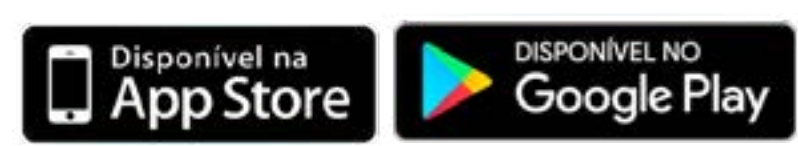

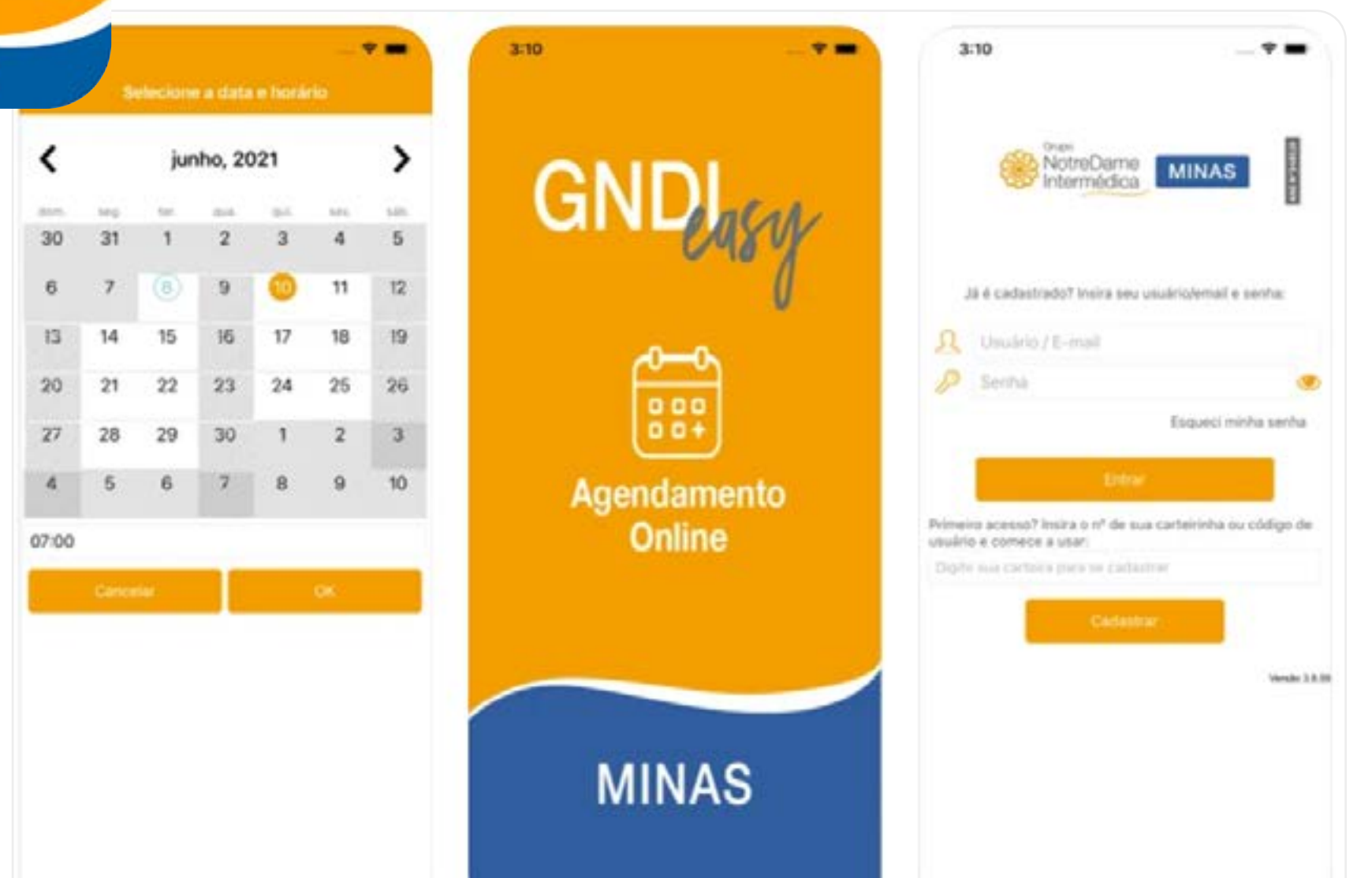

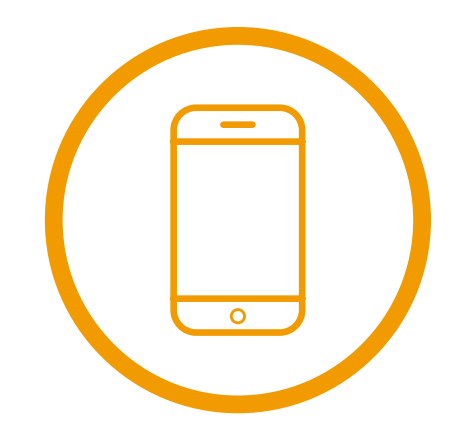

Realize agendamentos ou cancelamentos de consultas online ou presenciais na rede própria para o titular e dependentes.

des Chaves ernandes Chaves

MG ntagem - MG

tda aula

spitalares Ltda

licos Ltda

nte - MG  $\bullet$ п.

<span id="page-9-0"></span>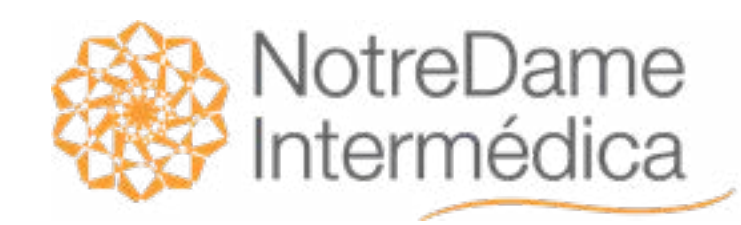

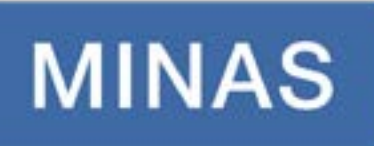

## Guia Médico

VOLTAR

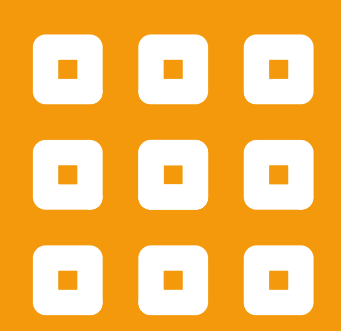

[NO MENU](#page-1-0) Além disso, por meio do Guia Médico você tem sua rede sempre atualizada, com hospitais, clínicas, laboratórios, médicos e profissionais de saúde.

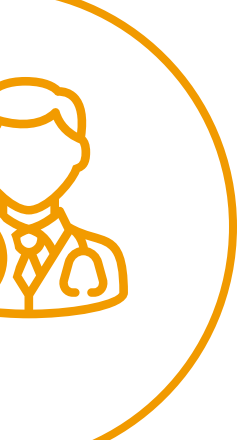

Por meio do site [www.gndiminas.com.br](https://www.gndiminas.com.br/cliente/guia-medico) acesse o Guia Médico e consulte informações atualizadas sobre a rede credenciada do seu plano. Basta preencher o formulário com os dados do beneficiário e pesquisar.

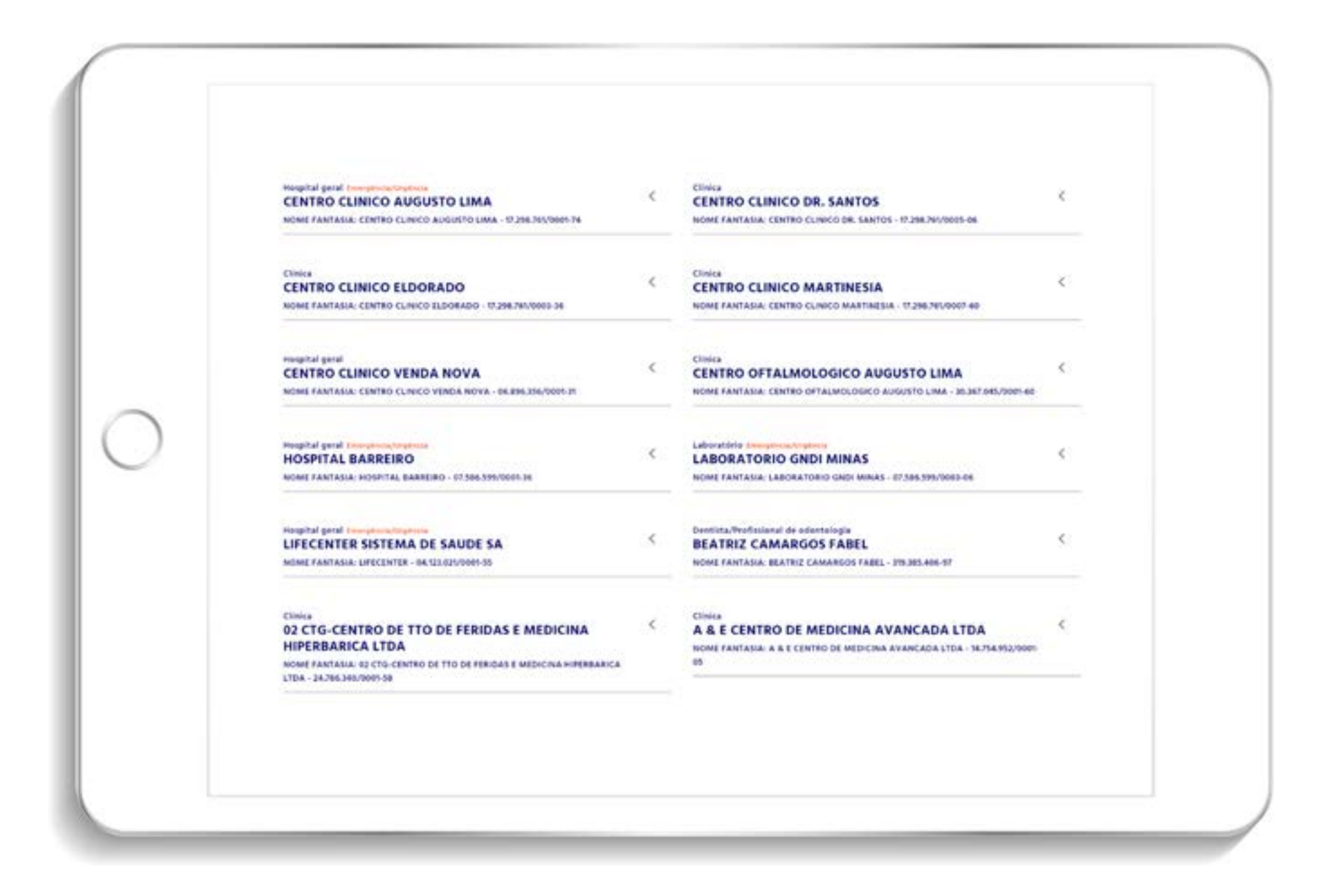

<span id="page-10-0"></span>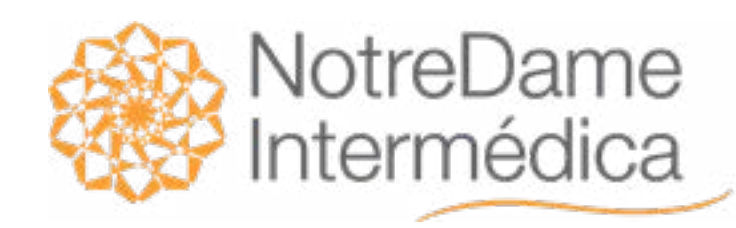

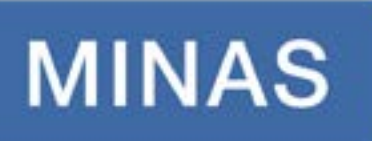

## Solicitação de Autorização de Exames e Procedimentos

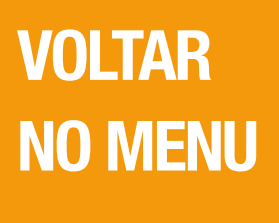

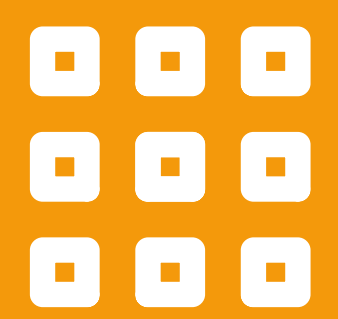

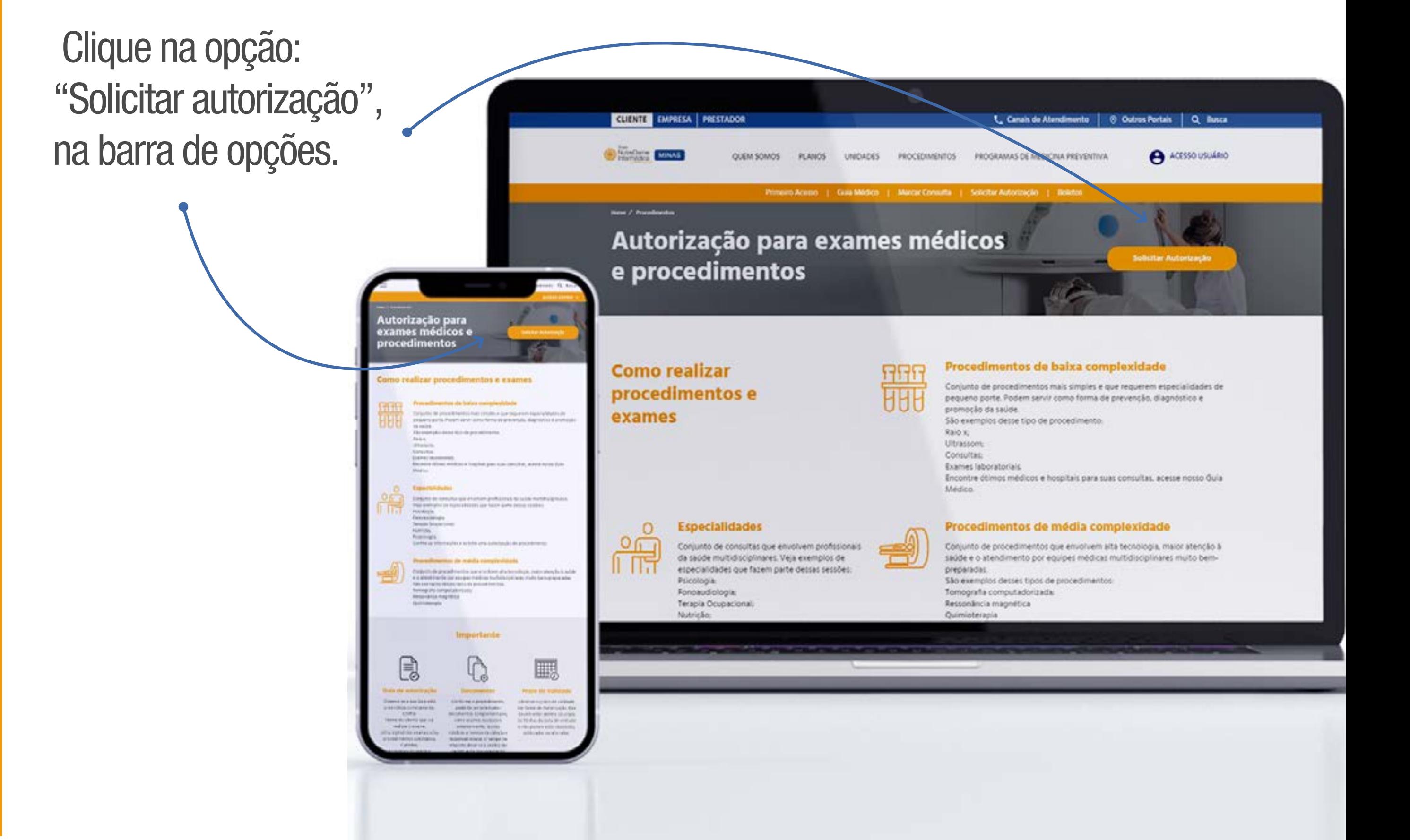

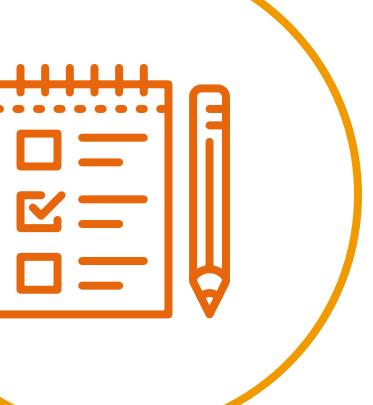

 $\Box$ 

Veja como é prático solicitar autorização de seus procedimentos de média e alta complexidade ou sessões de psicologia, acupuntura, fonoaudiologia, terapia ocupacional, nutrição e fisioterapia pelo site:

[www.gndiminas.com.br](https://www.gndiminas.com.br/cliente/exames-medicos-e-procedimentos)

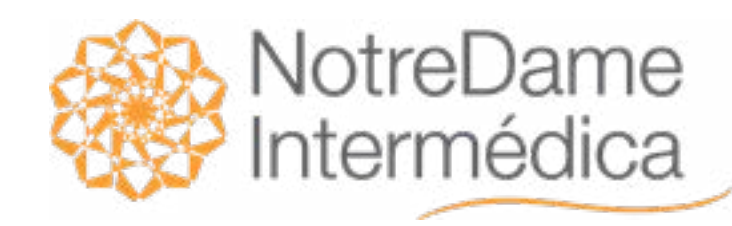

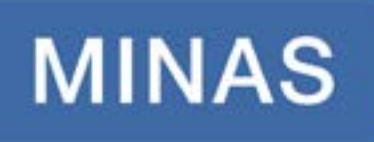

## Solicitação de Autorização de Exames e Procedimentos

VOLTAR [NO MENU](#page-1-0)

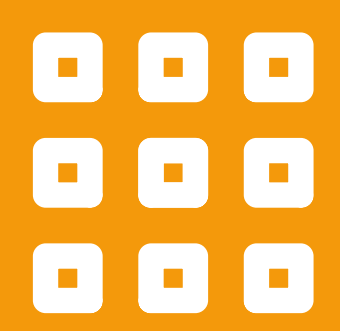

Preencha o formulário com o seu código de usuário e os demais dados. Anexe o pedido médico, laudos de exames relacionados e relatórios, caso houver, e pronto!

• Depois, é só aguardar análise da documentação que ocorrerá em até 72 horas úteis.

• Assim que sua autorização for gerada, ela será enviada para o e-mail cadastrado na solicitação.

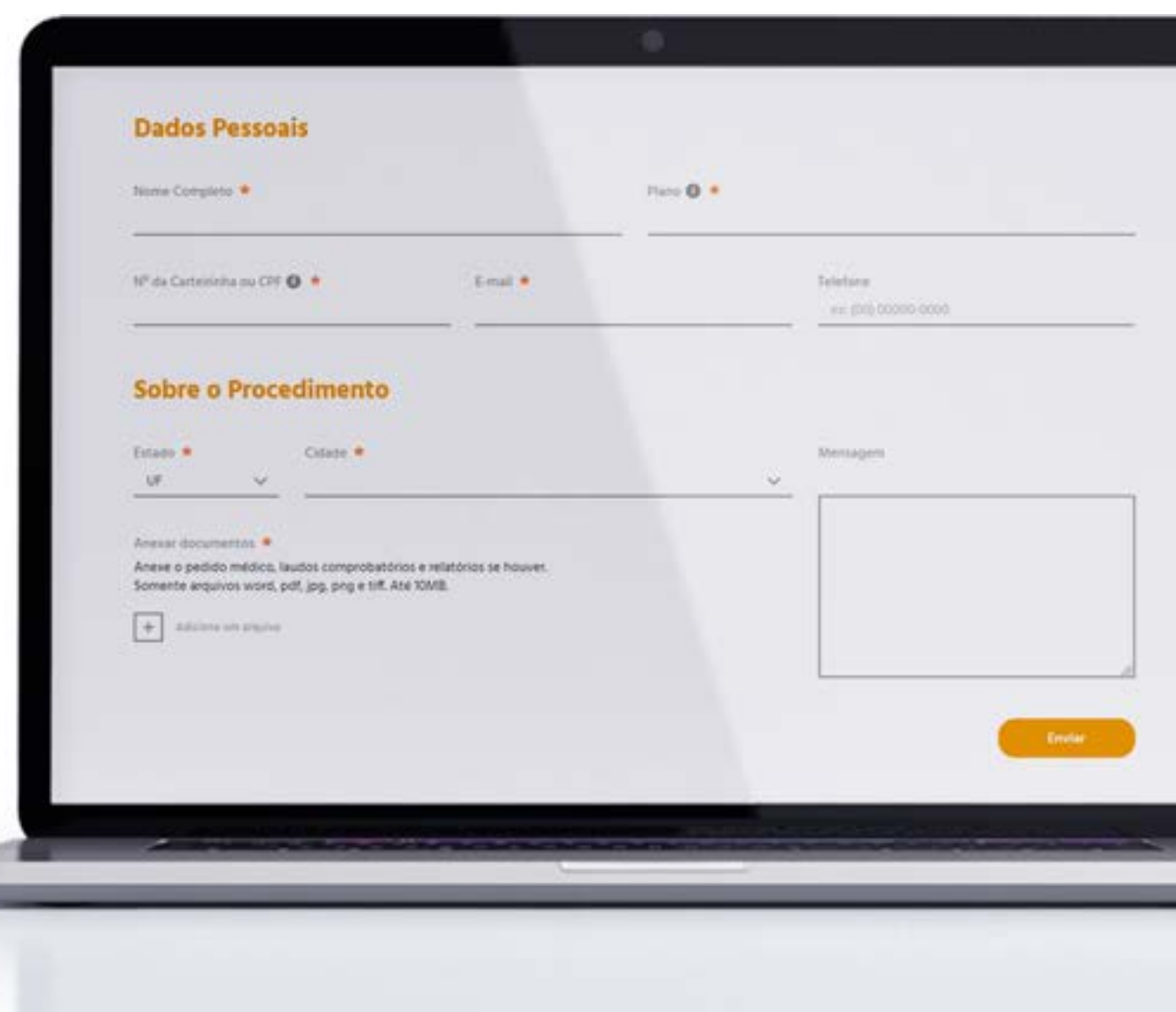

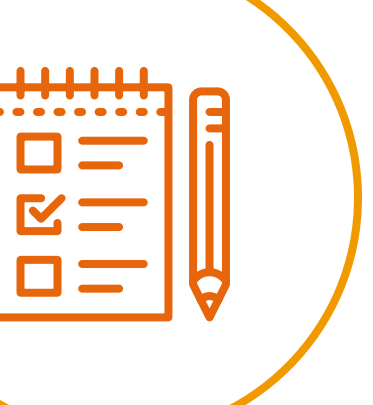

0

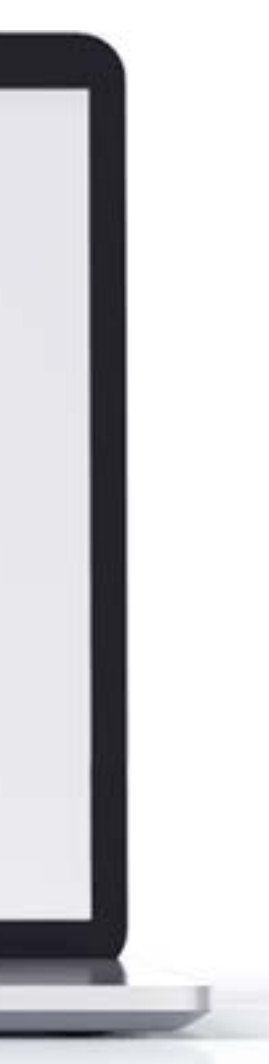

Você pode acompanhar o status de sua solicitação pelo acesso ao usuário em nosso site, em "Exame/Internações", ou pelo Aplicativo *GNDI Easy Minas* em "Autorizações".

Faça o download do aplicativo pela App Store ou pelo Google Play:

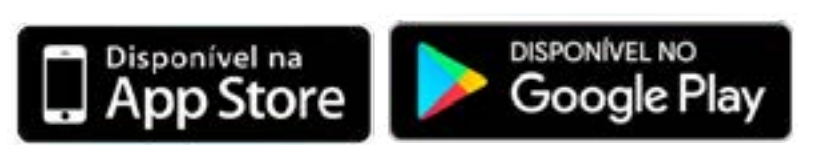

<span id="page-12-0"></span>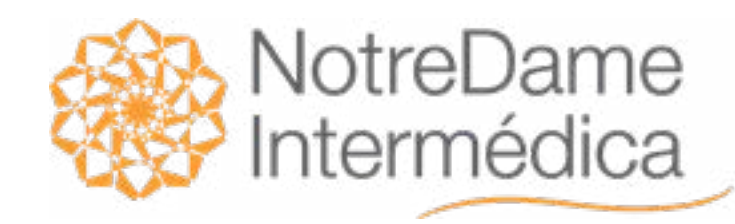

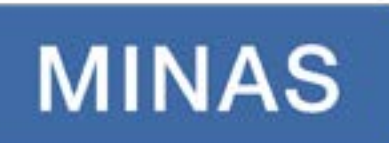

## Coparticipação

VOLTAR [NO MENU](#page-1-0)

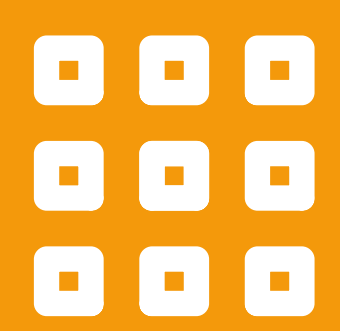

Para consultar os extratos de coparticipação do seu plano, basta acessar o aplicativo *"GNDI Easy Minas"*, disponível grátis no Google Play e na App Store, e seguir o caminho:

Vá em "Demonstrativos", no menu;

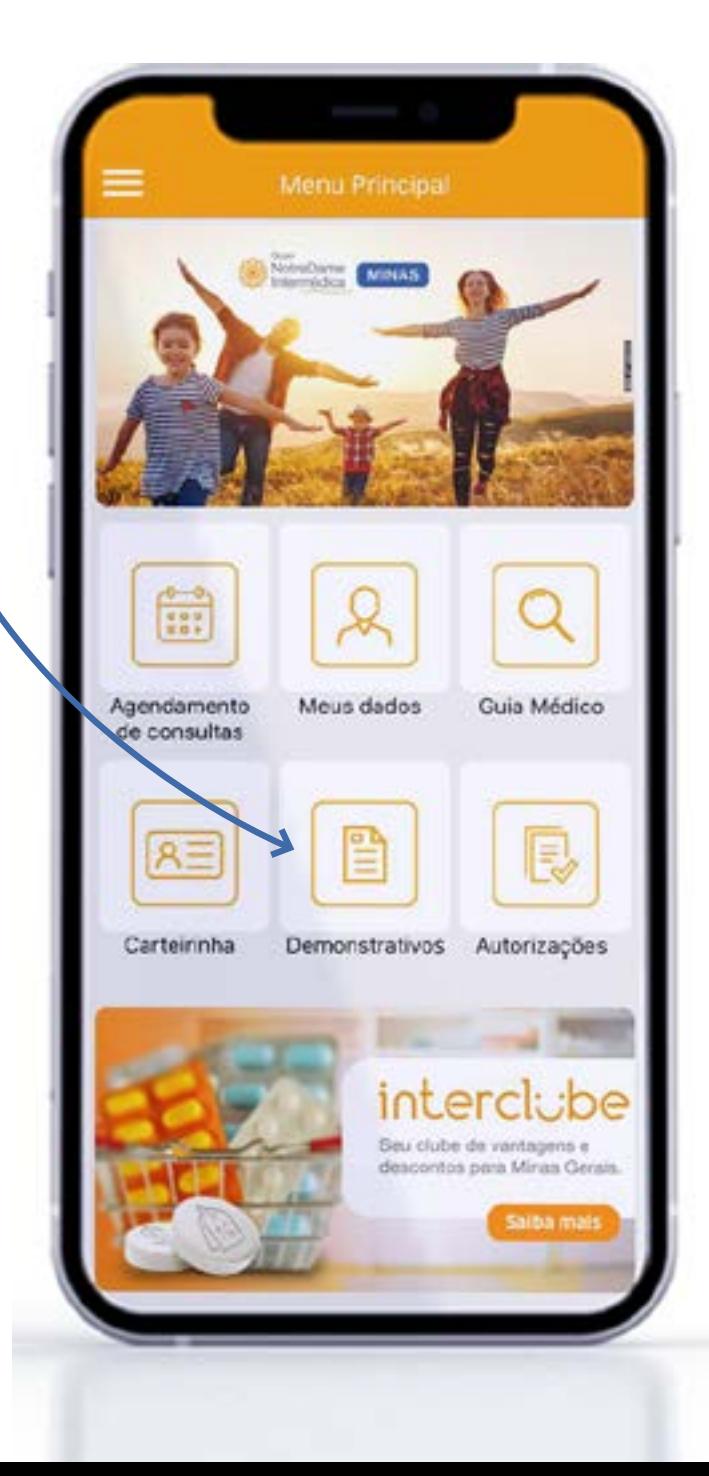

Toque em "Extrato de Coparticipação";

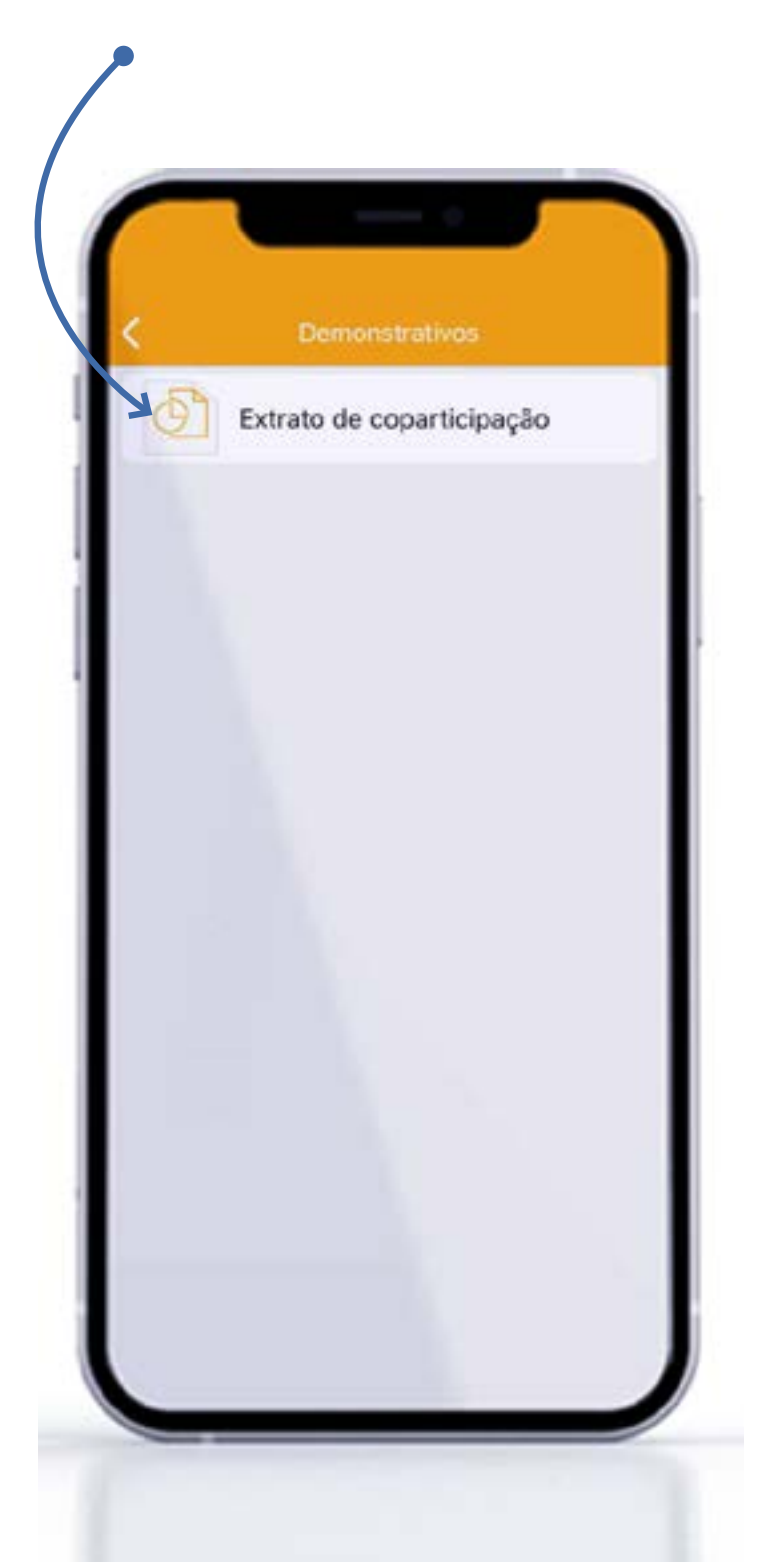

Toque em "Visualizar Extrato" de acordo com a competência desejada.

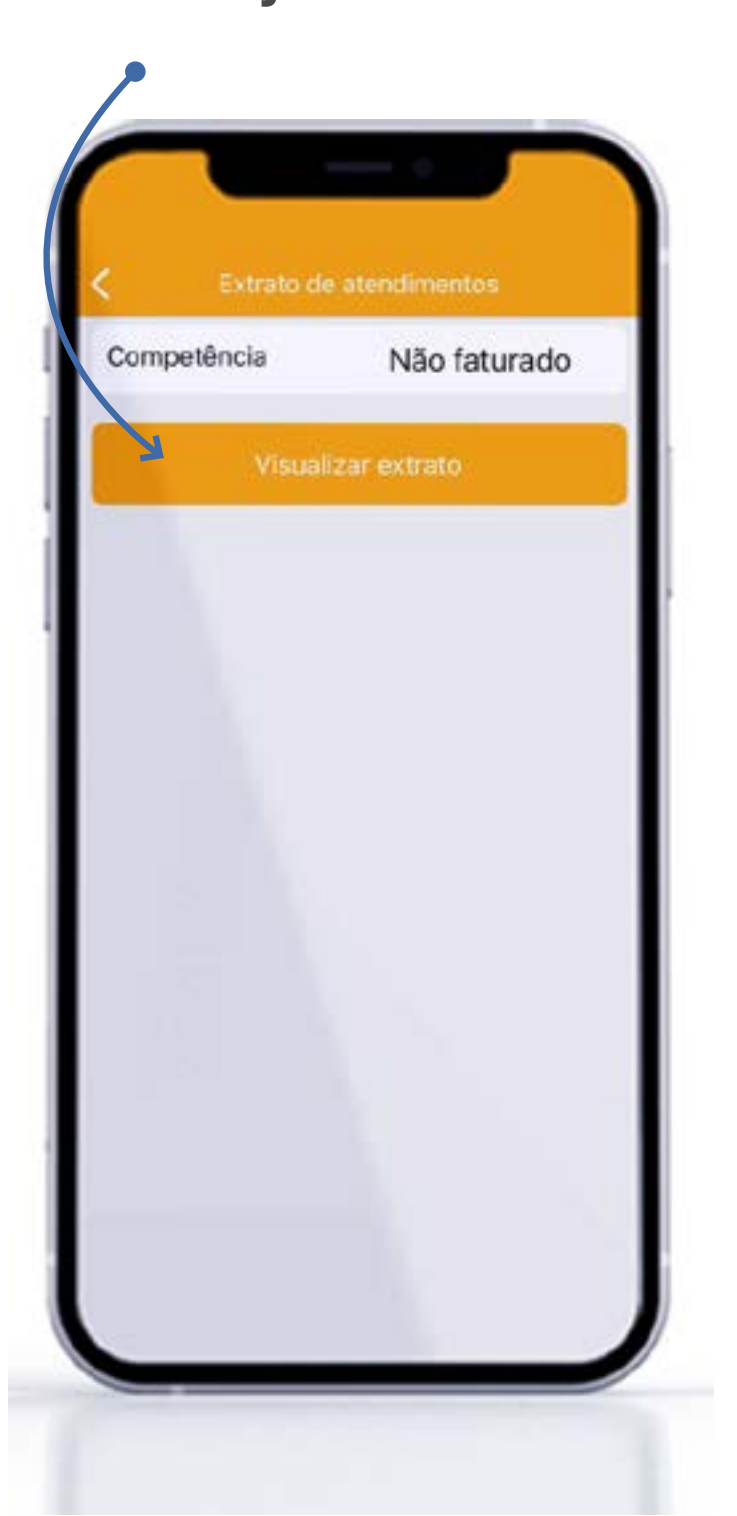

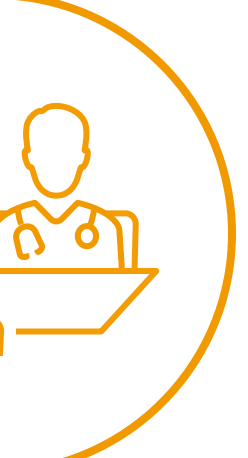

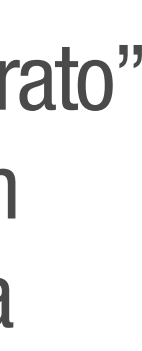

<span id="page-13-0"></span>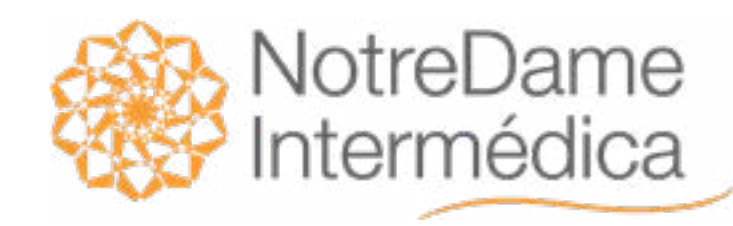

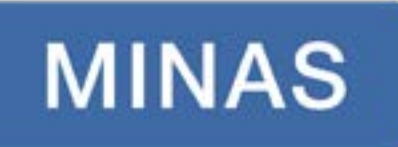

## Canais de Atendimento

VOLTAR NO MENU

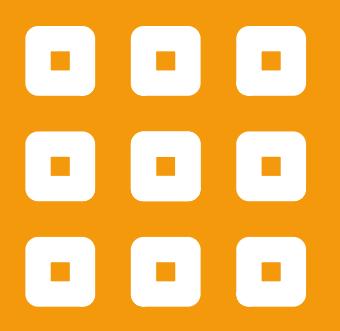

#### SAC Central de Relacionamento 0800 701 3802 (31) 3014-3002

Para sugestões, reclamações, elogios e cancelamentos 24 horas, 7 dias por semana.

Informações sobre o plano, rede credenciada e autorizações 24 horas, 7 dias por semana.

### Unidades Administrativas

Confira os endereços das unidades administrativas através do nosso site, [clicando aqui.](https://www.gndiminas.com.br/cliente/unidades?cat=Unidades%20Administrativas)

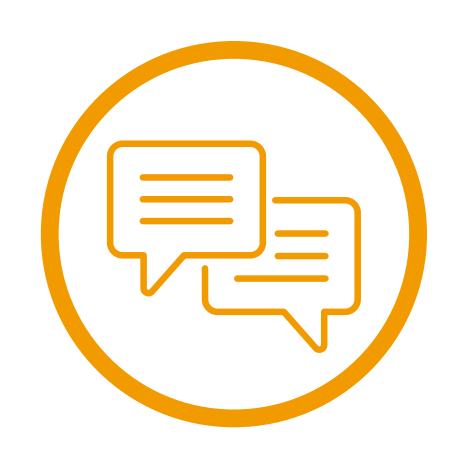

Caso você queira resolver suas demandas presencialmente e diretamente com algum de nossos atendentes, nós temos um posto de atendimento próximo de você!

## Central de Marcação de Consultas

(31) 3014-3014 Belo Horizonte e Região Metropolitana:

0800 200 3012 Uberlândia e Montes Claros:

### **Ouvidoria**

Entre em contato com nosso canal de segunda instância pelo e-mail:

## ouvidoria@vitallis.com.br

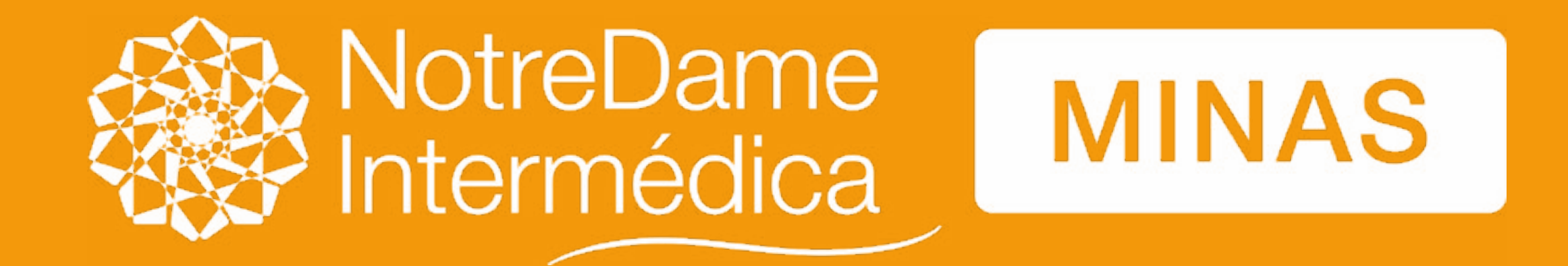

www.gndiminas.com.br